# PCAN-Router Pro FD

6-Channel CAN FD Router with I/O and Data Logger

# User Manual

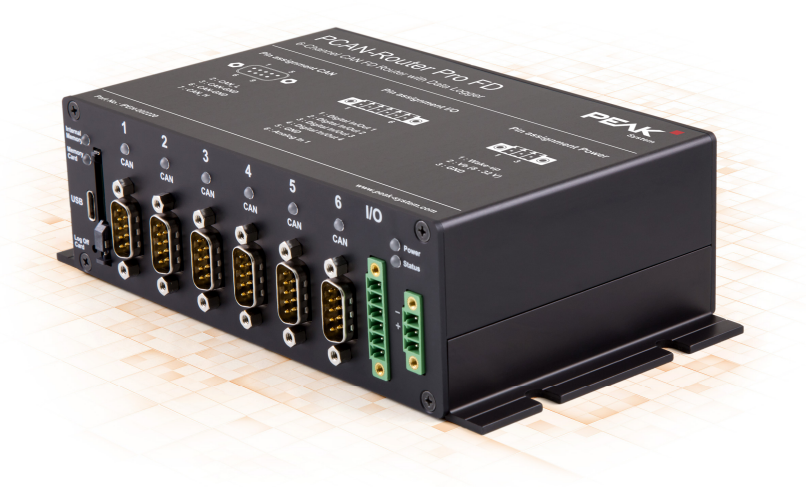

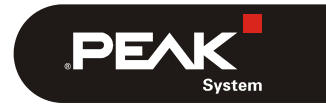

Document version 1.2.1 (2020-03-24)

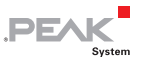

#### Relevant products

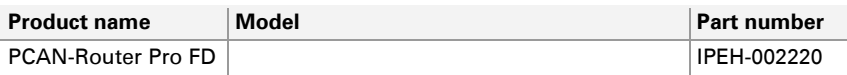

PCAN is a registered trademark of PEAK-System Technik GmbH. Eclipse® is a trademark of the Eclipse Foundation, Inc. BroadR-Reach® is a trademark of Broadcom Corporation. CANopen® and CiA® are registered trademarks of CAN in Automation e.V.

All other product names in this document may be the trademarks or registered trademarks of their respective companies. They are not explicitly marked by ™ or  $\textcircled{\tiny{\textcircled{\tiny{R}}}}$ .

#### © 2020 PEAK-System Technik GmbH

Duplication (copying, printing, or other forms) and the electronic distribution of this document is only allowed with explicit permission of PEAK-System Technik GmbH. PEAK-System Technik GmbH reserves the right to change technical data without prior announcement. The general business conditions and the regulations of the license agreement apply. All rights are reserved.

PEAK-System Technik GmbH Otto-Roehm-Strasse 69 64293 Darmstadt Germany

Phone: +49 (0)6151 8173-20 Fax: +49 (0)6151 8173-29

[www.peak-system.com](https://www.peak-system.com/)  [info@peak-system.com](mailto:info@peak-system.com)

Document version 1.2.1 (2020-03-24)

## Contents

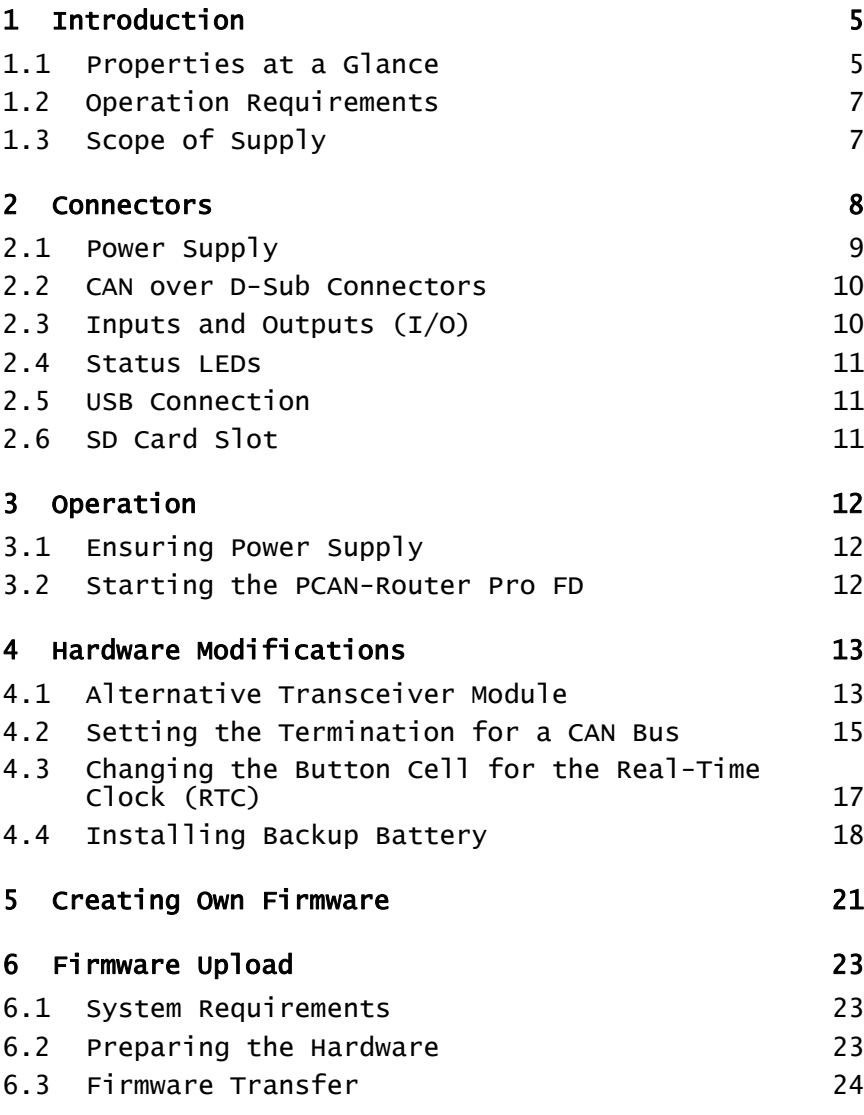

 $\overline{\phantom{a}}$   $\overline{\phantom{a}}$   $\overline{\phantom{a}}$   $\overline{\phantom{a}}$   $\overline{\phantom{a}}$ 

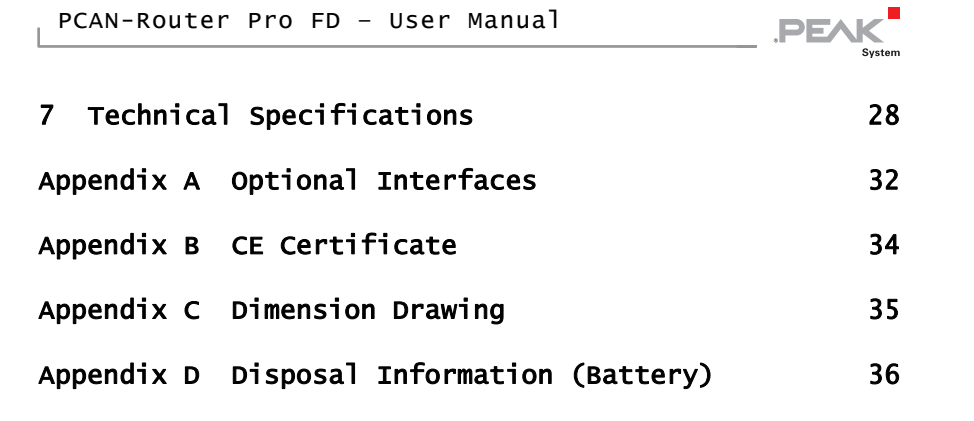

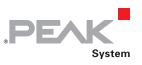

# <span id="page-4-0"></span>1 Introduction

With six channels, the PCAN-Router Pro FD links the data traffic of modern CAN FD and classic CAN buses. Pluggable CAN transceiver modules allow flexible adaptation of each CAN channel to the respective requirements. In addition, the router is equipped with an analog input and four digital I/Os.

The CAN messages can be recorded on the internal memory or on an inserted memory card and later read out via the USB connection. With the PCAN-Router Pro FD the data flow of test benches and production plants can be managed, monitored, and controlled. The conversion from CAN to CAN FD or vice versa enables the integration of new CAN FD applications into existing CAN 2.0 networks.

The behavior of the PCAN-Router Pro FD can be programmed freely for specific applications. The firmware is created using the included development package with GNU compiler for C and C++ and is then transferred to the module via CAN. Various programming examples, such as message forwarding or recording, facilitate the implementation of own solutions.

### <span id="page-4-1"></span>1.1 Properties at a Glance

- 6 High-speed CAN channels (ISO 11898-2)
	- Complies with CAN specifications 2.0 A/B and FD
	- CAN FD support for ISO and Non-ISO standards
	- CAN FD bit rates for the data field (64 bytes max.) from 40 kbit/s up to 12 Mbit/s
	- CAN bit rates from 40 kbit/s up to 1 Mbit/s
	- NXP CAN transceiver TJA1043 with Wake-up

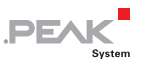

- Alternative pluggable transceiver modules on request (details [on page 13](#page-12-1))
- $\leftarrow$  CAN connections are D-Sub, 9-pin
- $\leftarrow$  CAN termination switchable, separately for each CAN channel
- $\blacksquare$  Wake-up function using separate input, CAN bus, or real-time clock
- $-$  2 digital I/Os, each usable as digital input or output with Highside switch
- $-$  2 digital I/Os, each usable as digital input or output with Lowside switch
- $-$  1 analog input (0 33 V)
- $\leftarrow$  Recording of CAN data and error frames
- $-$  Internal memory: 16 GByte pSLC eMMC
- $\blacksquare$  SD card slot for additional memory
- $\blacksquare$  USB connection for accessing the data memory (e.g. recorded log data)
- $\leftarrow$  Conversion of logging data to various output formats using the Windows software PEAK-Converter
- $\blacksquare$  Battery-buffered real-time clock (RTC), can also be used for wake-up
- Beeper
- $\blacksquare$  Status LEDs for CAN channels, memory cards, and power supply
- $\blacksquare$  Microcontroller STM32F765NIH6 (based on Arm® Cortex® M7)
- ← 32 MByte SDRAM in addition to microcontroller RAM
- $\blacksquare$  Aluminum casing with flange
- $-$  8 32 V power supply, protection against overvoltage and reverse polarity
- $\blacksquare$  Slot for a backup battery for defined switch-off behavior (e.g. for log data saving)

- $\leftarrow$  Optional on request: Ethernet interface via RJ-45 socket or BroadR-Reach® interface via D-Sub connector
- $\blacksquare$  Extended operating temperature range from -40 to 85 °C (-40 to 185 °F)

#### <span id="page-6-0"></span>1.2 Operation Requirements

 $\blacksquare$  The transfer of the firmware via CAN requires a PEAK CAN interface

### <span id="page-6-1"></span>1.3 Scope of Supply

- $\leftarrow$  PCAN-Router Pro FD in aluminum casing including mating connectors for I/O and power
- $\Box$  USB connector cable
- $\blacksquare$  Windows development package with GCC ARM Embedded, flash program, and programming examples
- Conversion software PEAK-Converter for Windows 10, 8.1, 7 (32/64-bit)
- Manual in PDF format

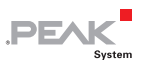

# <span id="page-7-0"></span>2 Connectors

This chapter describes the connections on the front panel of the PCAN-Router Pro FD.

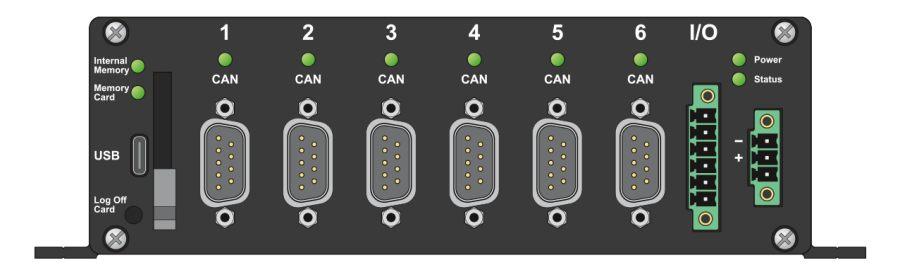

Figure 1: Pin assignment on the front panel of the PCAN-Router Pro FD

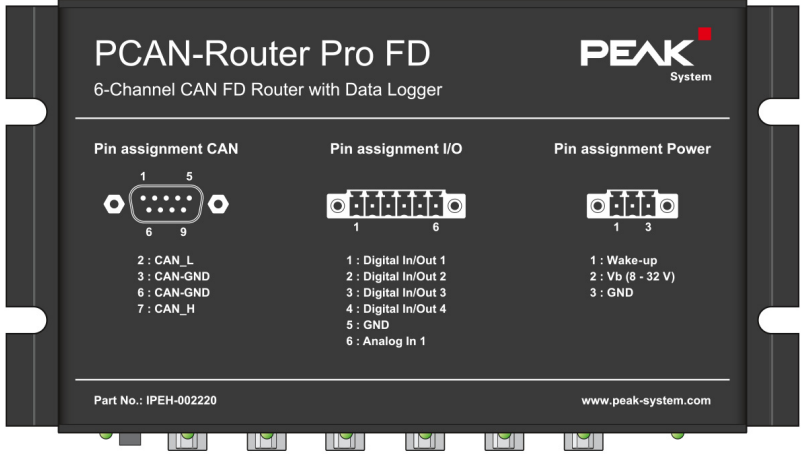

Figure 2: Description of the pin assignments on the top of the housing

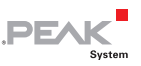

## 2.1 Power Supply

<span id="page-8-0"></span>For the operation of the PCAN-Router Pro FD a voltage source with nominal 12 V DC is required, 8 to 32 V are possible. The input is electronically protected with reverse polarity and overvoltage protection.

**Note:** The scope of delivery does not include a power supply unit for the power supply of the device. The device is not supplied via the USB connection to the PC.

The connection is made via the mating connector supplied (3-pole, type: Phoenix Contact MC1,5/2-STF-3,81) to which you can screw cable strands. The polarity is as follows:

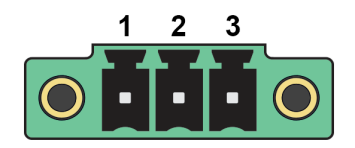

Figure 3: Power connector

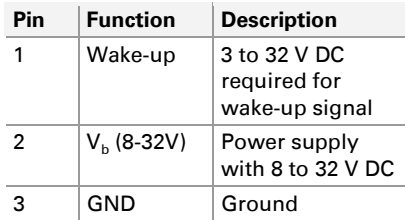

Pin 1 is only necessary for transceivers without wake-up function (see section [4.1\)](#page-12-1) to switch on the device.

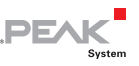

#### 2.2 CAN over D-Sub Connectors

<span id="page-9-0"></span>A high-speed CAN bus (ISO 11898-2) is connected to the 9-pin D Sub connector. The CAN assignment corresponds to the CiA® 303-1 specification.

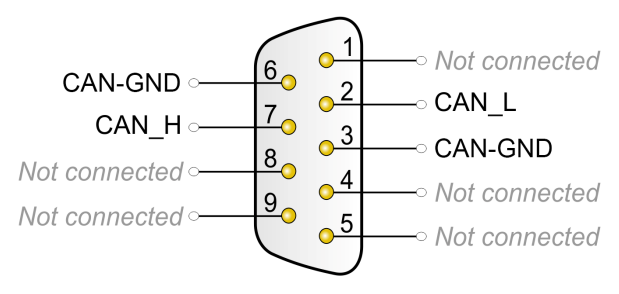

Figure 4: Pin assignment High-speed CAN

## 2.3 Inputs and Outputs (I/O)

<span id="page-9-1"></span>The I/O connector has 4 digital inputs and outputs and one analog input. The connection is made via the supplied mating connector (6 pin, type: Phoenix Contact MC1.5/2-STF-3.81), to which you can screw cable strands.

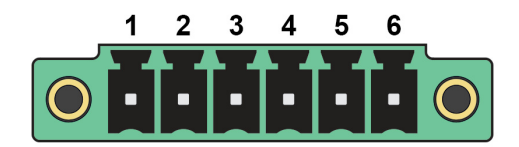

#### Figure 5: I/O connector

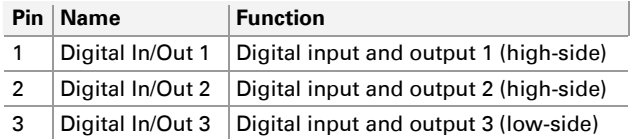

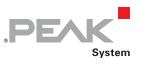

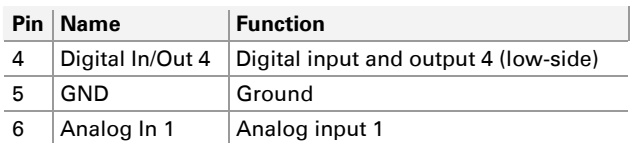

## <span id="page-10-0"></span>2.4 Status LEDs

When a power supply is applied, the power LED lights up green. All other LEDs can be programmed with their own firmware. More details can be found in the supplied C code examples.

## 2.5 USB Connection

<span id="page-10-1"></span>The internal memory and the external SD card of the PCAN-Router Pro FD can be accessed via a USB connection with a PC. The operating system on the PC integrates the memory card into the file management, for example as a mass storage device under Windows. Only FAT 32 is supported as the file system for the internal and external storage medium. Via the USB connection, for example, stored traces files can be accessed.

**A** Note: Access to the USB connection via the CPU is not possible.

## 2.6 SD Card Slot

<span id="page-10-2"></span>Optionally, a memory card can be inserted into the SD card slot. The SD card can be accessed via the USB connection.

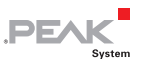

## <span id="page-11-0"></span>3 Operation

## 3.1 Ensuring Power Supply

<span id="page-11-1"></span>The PCAN-Router Pro FD must be supplied as standard with a nominal 12 V (8 to 32 V possible) DC voltage via the power connection.

**Note:** If you install a backup battery (see section [4.4\)](#page-17-0) and it is charged, the device can also be operated without a power supply (e.g. in the event of a power failure).

### 3.2 Starting the PCAN-Router Pro FD

<span id="page-11-2"></span>The PCAN-Router Pro FD is automatically switched on when the supply voltage is applied (power LED lights up). By default, six transceiver modules with wake-up function are installed.

If other transceiver modules without wake-up function are installed on request, an external wake-up signal via pin 1 of the power connector from 3 to 32 Volt is required (see section [4.1 on page 13\)](#page-12-1).

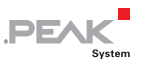

## <span id="page-12-0"></span>4 Hardware Modifications

You can make various hardware adjustments on the board of the PCAN-Router Pro FD:

- $\blacksquare$  Using an alternative CAN Transceiver module (section [4.1](#page-12-1))
- $\leftarrow$  Adapting the termination for a CAN bus (section [4.2\)](#page-14-0)
- $\leftarrow$  Changing the button cell for the real-time clock (section [4.3\)](#page-16-0)

### 4.1 Alternative Transceiver Module

<span id="page-12-1"></span>An alternative CAN transceiver module can be used for each of the six CAN connections. The PCAN-Transceiver TJA1043 is preinstalled by default. The following alternative modules are supported:

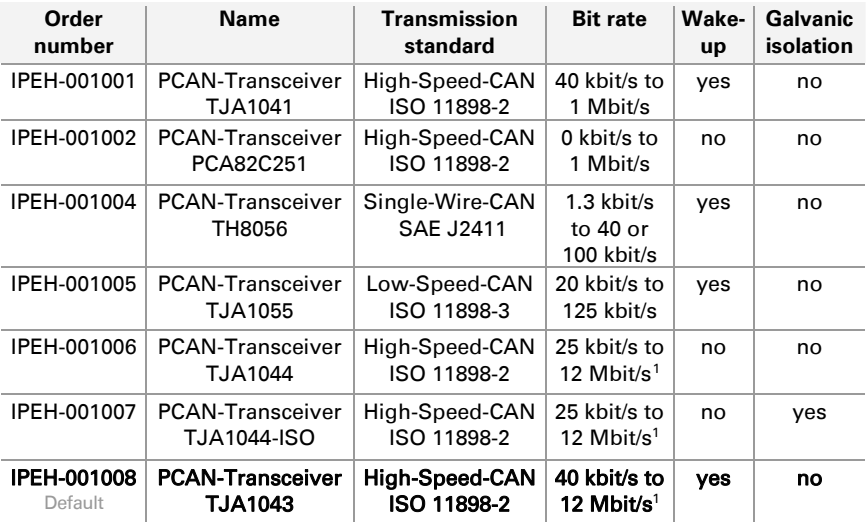

<span id="page-12-3"></span><span id="page-12-2"></span> $1$  According to the CAN transceiver data sheet only CAN FD bit rates up to 5 Mbit/s are guaranteed with the specified timing.

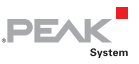

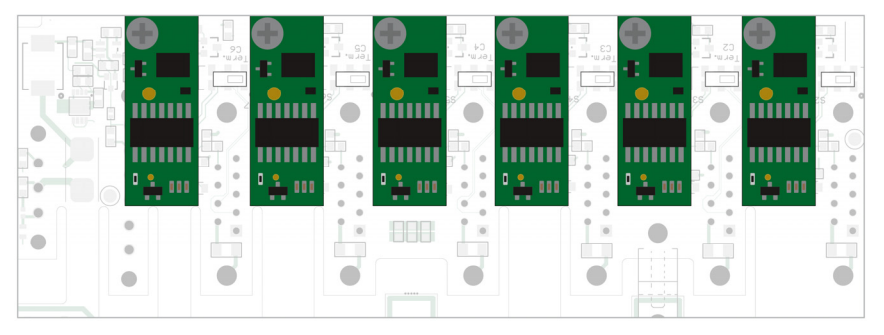

Figure 6: Positions of the transceiver modules for the six CAN FD channels

**Attention!** Electrostatic discharge (ESD) can damage or destroy components on the card. Take precautions to avoid ESD.

Do the following to change a transceiver module:

- 1. Disconnect the device from the power supply.
- 2. Remove the two upper screws on the front and back of the housing.
- 3. BroadR-Reach® interface only: Remove the mounting screws of the D-Sub connector on the back of the housing.
- 4. Pull out the housing cover.
- 5. Only with backup battery installed: Remove the backup battery.
- 6. Remove the screw on the board from the transceiver module to be replaced.
- 7. Remove the module from the front panel slot.
- 8. Plug the new transceiver module into the slot.
- 9. Fasten the module again with the screw.
- 10. Only with backup battery installed: Reinstall the backup battery and secure it with a cable tie.

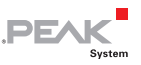

11. Insert the housing cover.

#### 12. BroadR-Reach® interface only:

Fasten again the screws of the D-Sub connector at the rear of the housing.

13. Fasten the four screws to the front and rear of the housing.

When the PCAN-Router Pro FD is restarted, it automatically detects the type of CAN transceiver module used and sets the transmission standard (see table above) for the CAN channel accordingly.

**A** Note: If one or more transceiver modules without wake-up function are installed in an adapted configuration, an external wake-up signal via pin 1 of the power connector is required. Only then will the device or the respective transceiver be powered on.

## 4.2 Setting the Termination for a CAN Bus

<span id="page-14-0"></span>Depending on the CAN transceiver module used, you can use the switch blocks to set a CAN bus termination for the respective CAN 1 to CAN 6 (C1 to C6) connection. On delivery, the switch blocks are set to off.

**Tip:** We recommend to do termination at the CAN cabling, for example with termination adapters (e.g. PCAN-Term). Thus, CAN nodes can be flexibly connected to the bus.

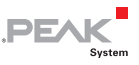

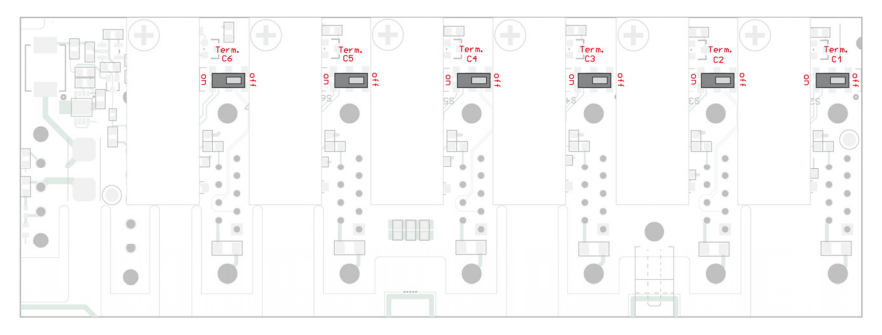

Figure 7: Positions of the switch blocks for CAN termination on the front board

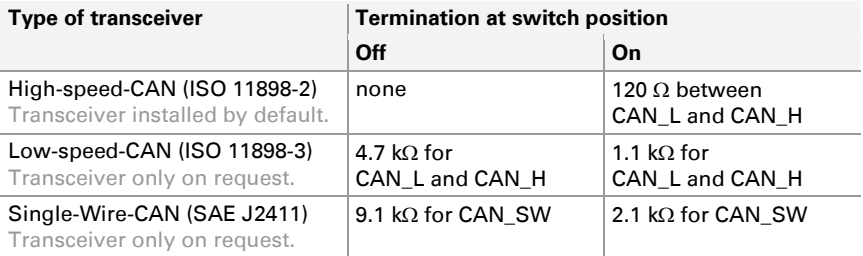

**Attention!** Electrostatic discharge (ESD) can damage or destroy components on the card. Take precautions to avoid ESD.

- Do the following to activate the CAN termination:
	- 1. Disconnect the device from the power supply.
	- 2. Remove the two upper screws on the front and back of the housing.
	- 3. Pull out the housing cover.
	- 4. Use a slotted screwdriver and set the switch of the desired CAN channel from **off** to **on**.
	- 5. Insert the housing cover.
	- 6. Fasten the four screws to the front and back of the housing.

# $\mathop{\rightharpoonup}\nolimits$

#### <span id="page-16-0"></span>4.3 Changing the Button Cell for the Real-Time Clock (RTC)

The real-time clock (RTC) installed in the PCAN-Router Pro FD is supplied by a button cell of the IEC type CR1620 (3 V) as long as the device is switched off (without power supply).

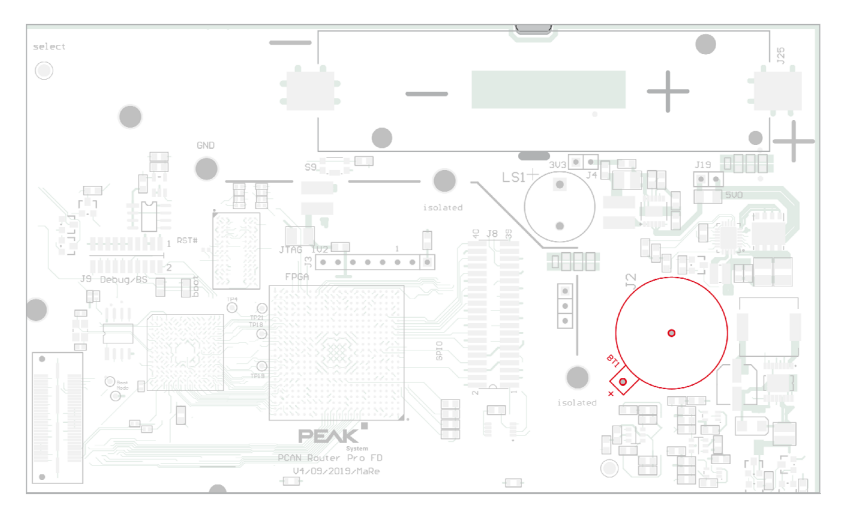

Figure 8: Position of the button cell for the real-time clock on the main board

A new button cell lasts several years. If the internal clock indicates an unexpected time, remove the button cell, and measure its voltage. The nominal voltage is 3.0 volts. If the measured voltage is lower than 2.5 volts, replace the button cell.

**Attention!** Electrostatic discharge (ESD) can damage or destroy components on the card. Take precautions to avoid ESD.

 $\Box$  Do the following to replace the button cell:

- 1. Disconnect the device from the power supply.
- 2. Remove the two upper screws on the front and back of the housing.

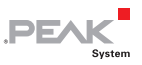

- 3. Pull out the housing cover.
- 4. **Only with backup battery installed:** Remove the backup battery before replacing the button cell.
- 5. Carefully remove the button cell from the holder.
- 6. Insert the new button cell.
- 7. **Only with backup battery installed:**  Replace the backup battery.
- 8. Insert the housing cover.
- 9. Fasten the four screws to the front and back of the housing.

### <span id="page-17-0"></span>4.4 Installing Backup Battery

On the board of the PCAN-Router Pro FD a backup battery in the form factor 18650 can be inserted, which must be protected against short circuit, overcharging, and deep discharge (Protection PCB). Thus, operation can be ensured during a power failure (power LED off).

The recharging of the backup battery must be programmed. A code example (C/C++) of this can be found in the supplied development package.

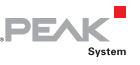

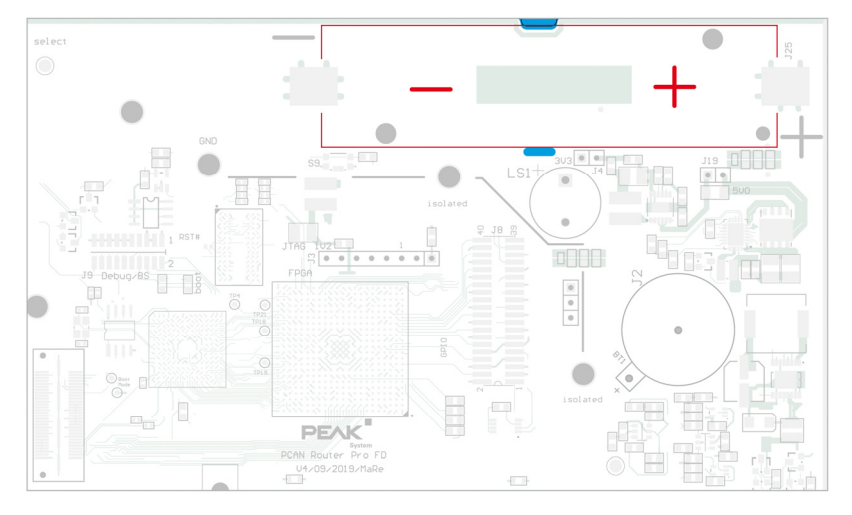

Figure 9: Position of the backup battery on the board

**Attention!** Electrostatic discharge (ESD) can damage or destroy  $\mathbf{A}$ components on the card. Take precautions to avoid ESD.

Do the following to install the backup battery:

- 1. Disconnect the device from the power supply.
- 2. Remove the eight screws at the front and back of the housing.
- 3. **Only with optional BroadR-Reach® interface:** Remove the two fastening screws of the D-Sub connector on the rear of the housing.
- 4. Remove the back panel and housing cover.
- 5. Pull the board out of the housing in the direction of the front side.
- 6. Insert the backup battery with integrated protection (form factor 18650) according to the polarity.
- 7. Fasten the battery with a cable tie in the recesses provided.

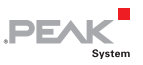

- 8. Push the board back into the first rail of the housing.
- 9. Replace the housing cover and the back panel.
- 10. **Only with optional BroadR-Reach® interface:** Fasten the two screws of the D-Sub connector to the rear of the housing.
- 11. Reinsert all eight housing screws.
- **Important note:** Only use batteries with integrated PCB protection to avoid short circuit, overcharging, and deep discharge! We recommend using a lithium-ion battery such as the Soshine 18650 3600 mAh 3.7 V or comparable models.

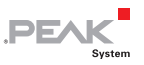

## <span id="page-20-0"></span>5 Creating Own Firmware

With the help of the development package, you can program your own application-specific firmware for PEAK-System programmable hardware products.

#### Download of the development package:

URL: www.peak-system.com/quick/DLP-Router-Pro-FD

#### System Requirements:

- $\blacksquare$  PC with Windows® 10 (32-/64-bit)
- $\leftarrow$  CAN interface of the PCAN series to upload the firmware to your hardware via CAN

#### Content of the package:

- $\Box$  Build Tools\ Tools for automating the build process
- Compiler\

Compilers for the supported programmable products

Hardware\

Contains sub directories of the supported hardware which include several firmware examples. Use the examples for starting your own firmware development.

PEAK-Flash\

Windows tool for uploading the firmware to your hardware via CAN. Copy the directory to your PC and start the software without further installation.

- $L$  LiesMich txt and ReadMe txt
- SetPath for VSCode.vbs

VBScript to modify the example directories for the Visual Studio Code IDE.

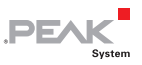

Do the following to create your own firmware:

- 1. Create a folder on your local PC. We recommend to use a local drive.
- 2. Copy the complete unzipped PEAK-DevPack directories into your folder, incl. all subs.

No installation is required at all.

3. Run the script SetPath for VSCode. vbs. This script will modify the example directories for the Visual Studio Code IDE (https://code.visualstudio.com/).

After that every example directory has a folder called .vscode containing the needed files with your local path information.

- 4. Now you can start Visual Studio Code which is available for free from Microsoft.
- 5. Select the folder of your project and open it.

For example: d:\PEAK-DevPack\Hardware\PCAN-Router Pro FD\Examples\01 ROUTING

- 6. You can edit the C code and call make clean, make all, or compile single file via the menu **Terminal > Run Task**.
- 7. Create your firmware with Make All.

The firmware is the  $*$ . bin in the sub directory out of your project folder.

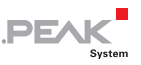

# <span id="page-22-0"></span>6 Firmware Upload

A new version of the standard firmware can be transferred to the PCAN-Router Pro FD. The firmware upload is done via a CAN bus with the supplied Windows program PEAK-Flash.

### 6.1 System Requirements

<span id="page-22-1"></span>In order for the PCAN-Router Pro FD to be equipped with new firmware, the following requirements must be given:

- $\leftarrow$  CAN interface of the PCAN series for the computer (e.g. PCAN-USB FD)
- $\leftarrow$  CAN cabling between the CAN interface and the PCAN-Router Pro FD with correct termination (120 at each end of the CAN bus)
- $\sim$  Operating system Windows 10, 8.1, or 7 (32/64-bit)

#### <span id="page-22-2"></span>6.2 Preparing the Hardware

For an upload of new firmware via CAN, the CAN bootloader must be activated in the PCAN-Router Pro FD. The bootloader is started using the ID rotary switch on the back of the casing.

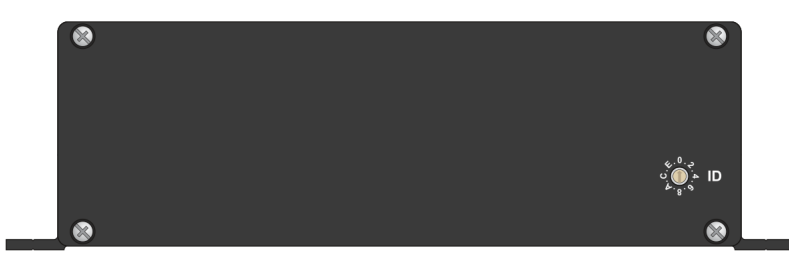

Do the following to prepare the hardware:

Figure 10: Rotary switch for setting the ID on the back of the housing

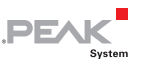

1. Turn the **ID** rotary switch on the back of the housing to position F. Use a slotted screwdriver, for example.

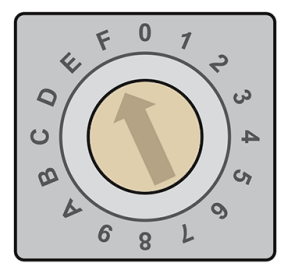

Figure 11: Turn the rotary switch on the rear of the housing to **F**.

- 2. Restart the device by interrupting the power supply for the change of the rotary switch to take effect.
- 3. Connect the CAN connector CAN 1 of the PCAN-Router Pro FD to a CAN interface installed on the computer (e.g. PCAN-USB FD).

**Note:** Ensure the correct termination of the CAN cabling (2 x 120).

#### 6.3 Firmware Transfer

<span id="page-23-0"></span>Do the following to transfer a new firmware with PEAK-Flash

- 1. The software PEAK-Flash is included in the development package, which you can download via the following link: www.peak-system.com/quick/DLP-Router-Pro-FD
- 2. Open the zip file and extract it to your local storage medium.
- 3. Run the PEAK-Flash exe

The program opens.

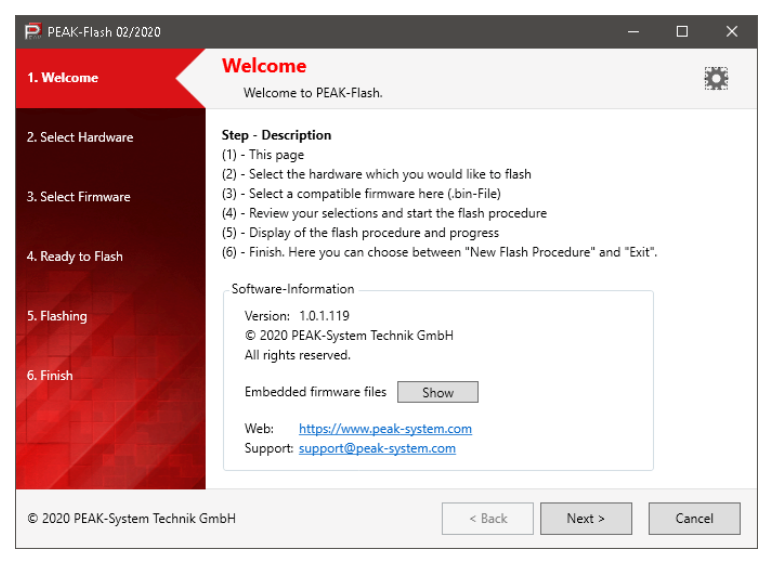

Figure 12: Main window of PEAK-Flash

- 4. Click the **Next** button.
- 5. Click on the **Modules connected to the CAN bus** radio button.
- 6. In the **Channels of connected CAN hardware** drop-down menu, select a CAN interface connected to the computer (e.g. PCAN-USB FD).
- 7. In the **Bit rate** drop-down menu, select the nominal bit rate available on the CAN bus.

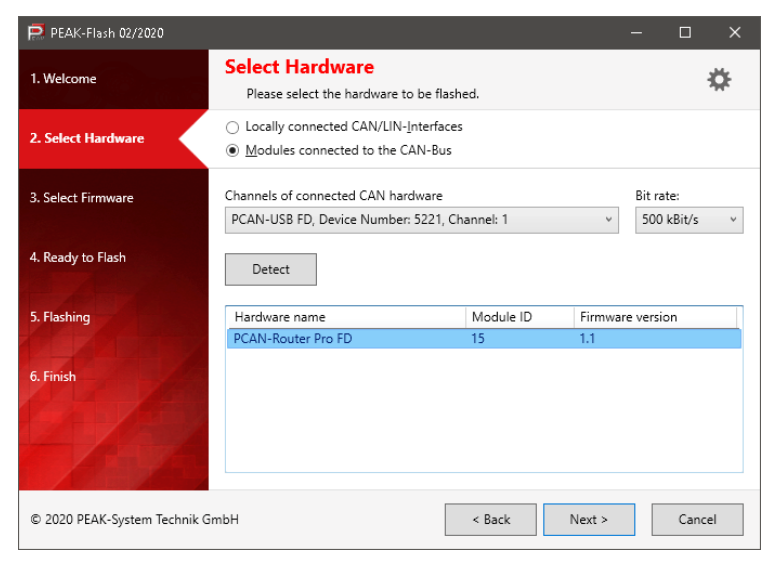

Figure 13: Hardware selection

8. Click on **Detect**.

In the list, the **PCAN-Router Pro FD** appears together with the **Module ID** and **Firmware version**. If not, check whether a proper connection to the CAN bus with the appropriate nominal bit rate exists.

- 9. Click **Next**.
- 10. Select the **Firmware File** radio button and click **Select**.
- 11. Select the corresponding file  $(*.bin)$ .

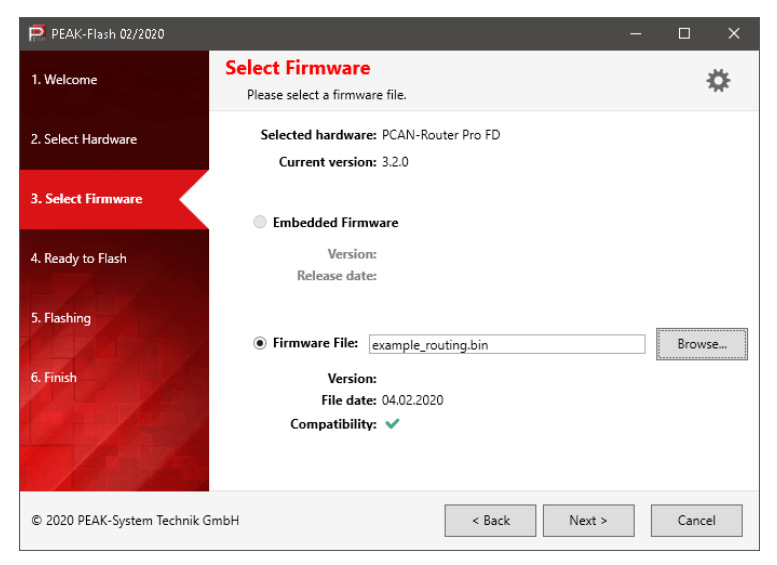

Figure 14: PCAN-Router Pro FD as Hardware Profile

12. Click **Next**.

The **Ready to Flash** dialog appears.

13. Click **Start** to transfer the new firmware to the PCAN-Router Pro FD.

The **Flashing** dialog appears.

- 14. After the process is complete, click **Next**.
- 15. You can exit the program.
- 16. Turn the rotary switch on the PCAN-Router Pro FD back to the previously set module ID.
- 17. Restart the device by interrupting the power supply for the change of the rotary switch to take effect.

You can now use the PCAN-Router Pro FD with the new firmware.

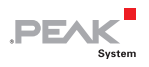

# <span id="page-27-0"></span>7 Technical Specifications

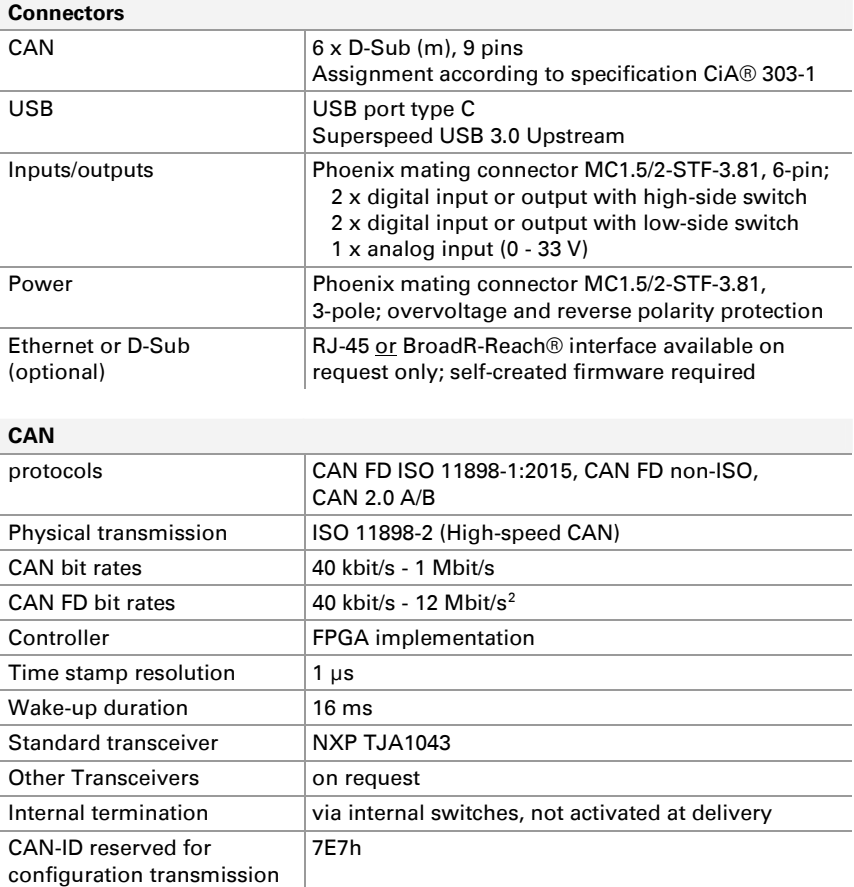

<span id="page-27-1"></span> $2$  According to the CAN transceiver data sheet only CAN FD bit rates up to 5 Mbit/s are guaranteed with the specified timing.

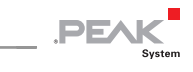

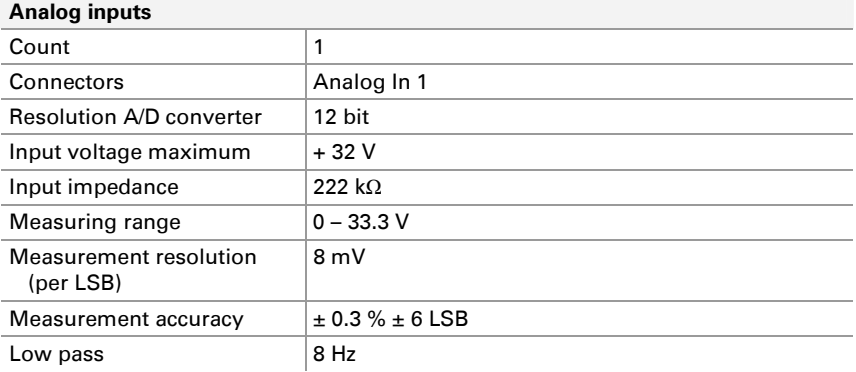

#### **Digital inputs**

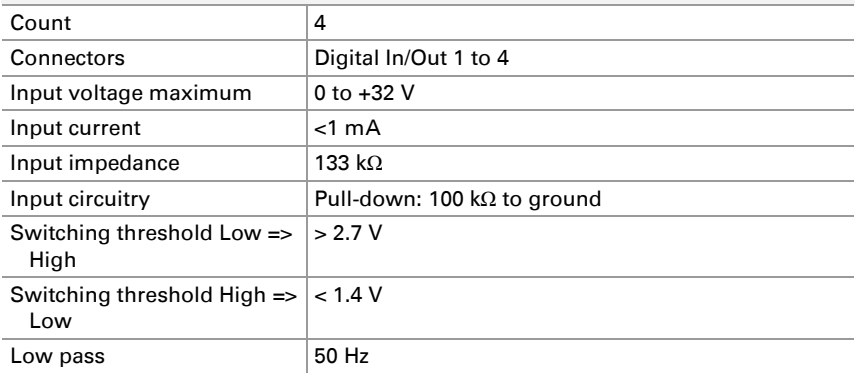

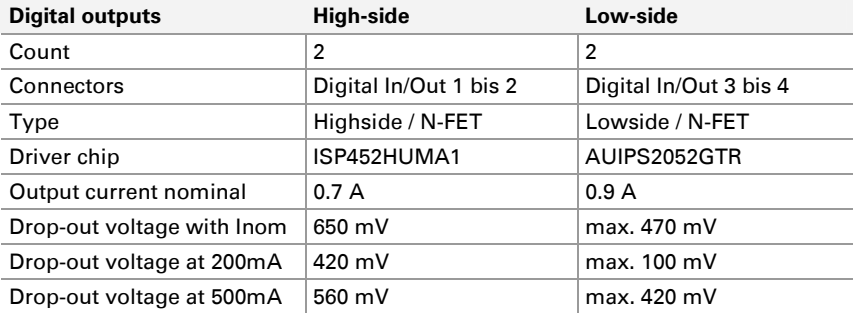

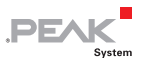

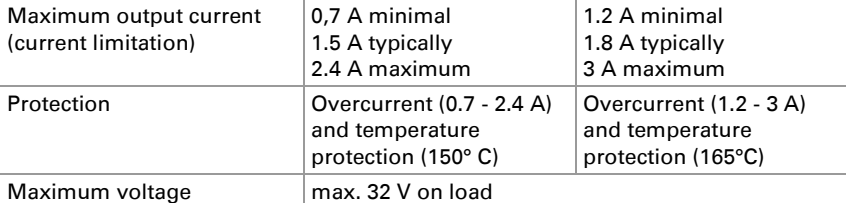

#### **Power supply**

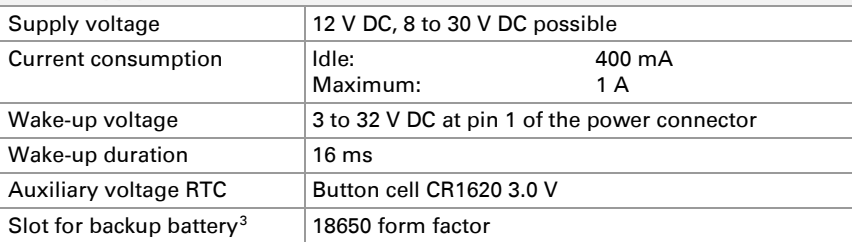

#### **Microcontroller**

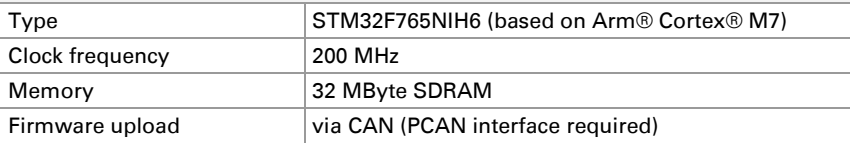

#### **Data logging**

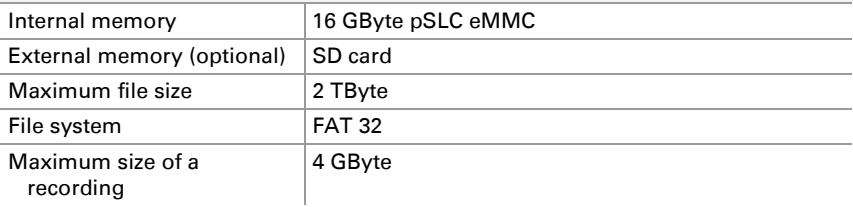

<span id="page-29-0"></span><sup>3</sup> Only use batteries with integrated PCB protection to avoid short circuit, overcharging, and deep discharge! We recommend using a lithium-ion battery such as the Soshine 18650 3600 mAh 3.7 V or comparable models.

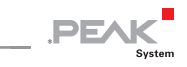

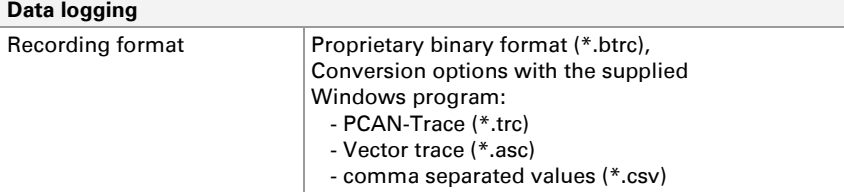

#### **Environment**

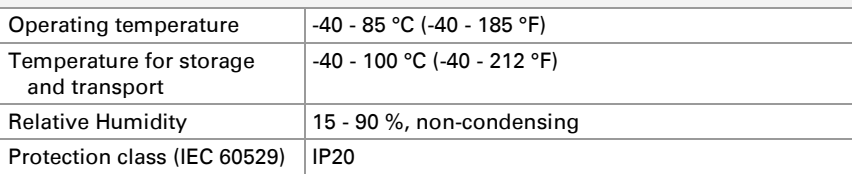

#### **Measures**

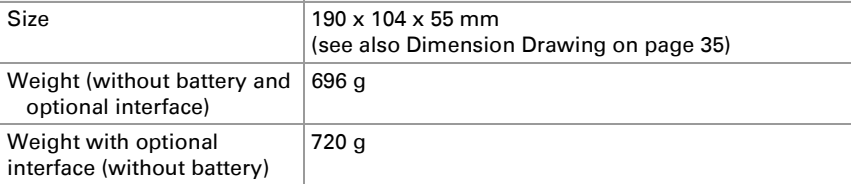

#### **Conformity**

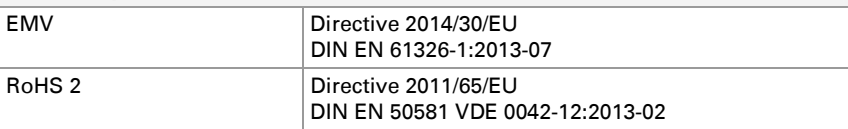

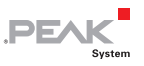

## <span id="page-31-0"></span>Appendix A Optional Interfaces

On request, the PCAN-Router Pro FD can be equipped with an Ethernet interface via an RJ-45 socket or with a BroadR-Reach® interface via a D-Sub connector.

#### Ethernet interface via RJ-45 Socket

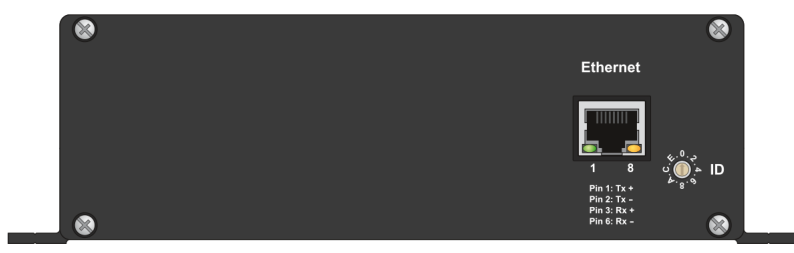

Figure 15: Ethernet interface via RJ-45 socket on the back of the housing (only on request)

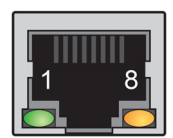

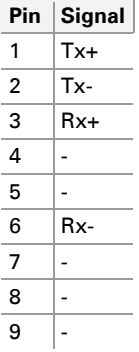

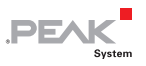

#### BroadR-Reach® Interface via D-Sub Connector

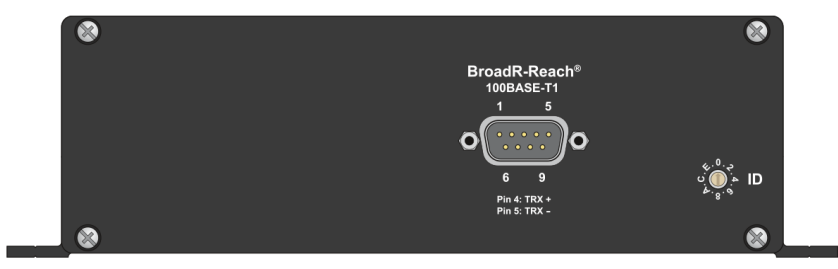

Figure 16: BroadR-Reach® interface via D-Sub connector on the back of the housing (only on request)

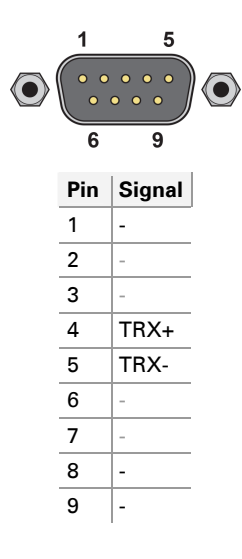

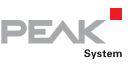

# <span id="page-33-0"></span>Appendix B CE Certificate

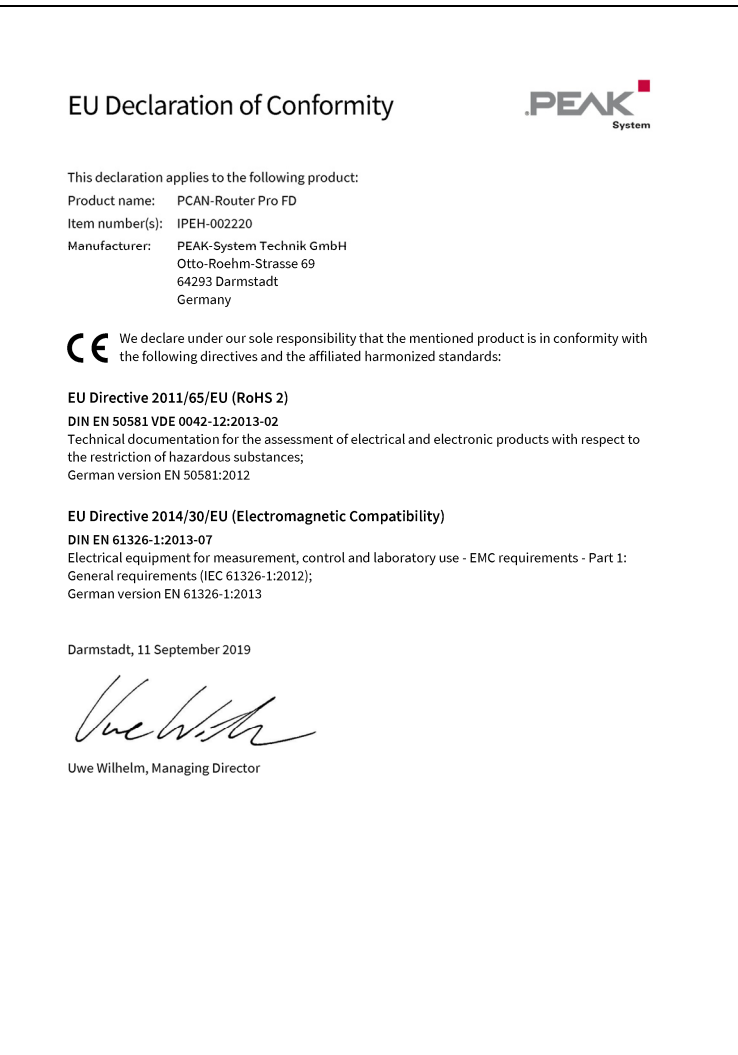

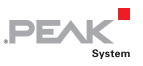

# <span id="page-34-0"></span>Appendix C Dimension Drawing

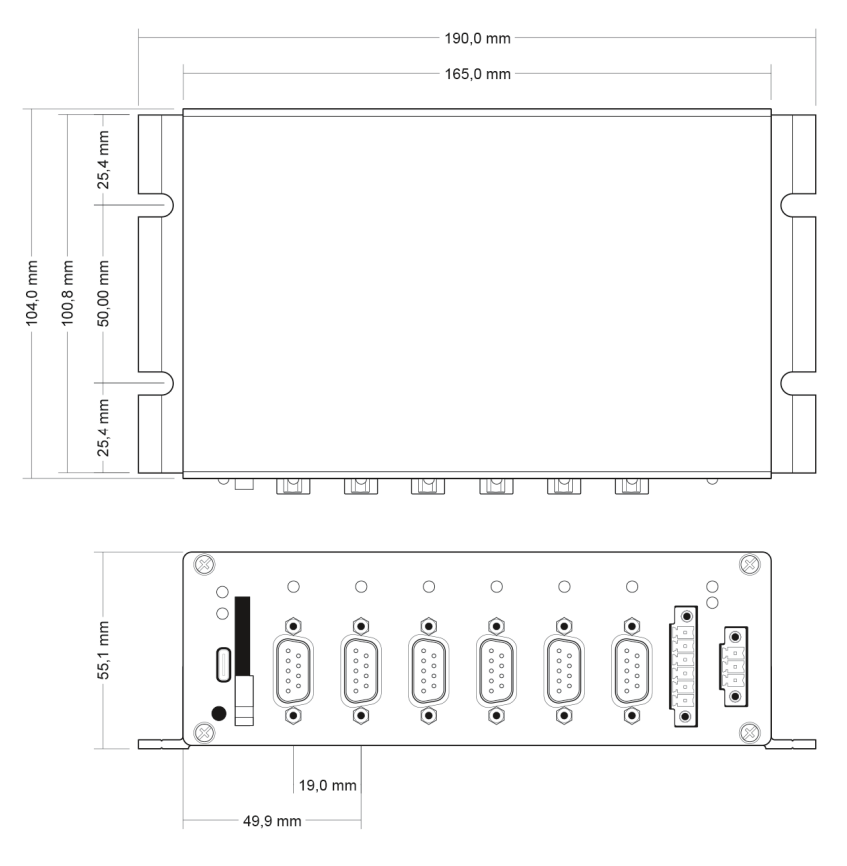

Figure 17: Dimension drawing PCAN-Router Pro FD

The figures do not correspond to the original size.

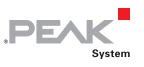

## <span id="page-35-0"></span>Appendix D Disposal Information (Battery)

The device and the battery it contains must not be disposed of with household waste. Remove the battery from the device for proper separate disposal.

The PCAN-Router Pro FD contains the following battery:

- $-1$  x button cell CR1620 3.0 V
- **Important Note:** If you have installed a backup battery (form factor 18650), do not forget to dispose it properly.